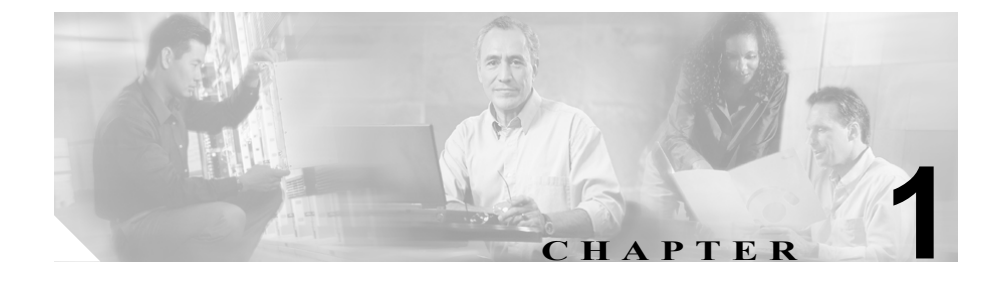

# **WebView** のインストールの準備

この章は、WebView のインストールに関する 3 つの章の最初の章です。この章で は、WebView のコンポーネント、それらをインストールする順序、およびサポー トされている導入モデルについて説明します。この章の内容は、次のとおりで す。

- **•** 「リリース 7.0(0) [の新機能」\(](#page-1-0)P.1-2)
- **•** 「WebView [について」\(](#page-6-0)P.1-7)
- **•** 「WebView [のコンポーネント」\(](#page-8-0)P.1-9)
	- 「ディストリビュータ アドミン [ワークステーション」\(](#page-10-0)P.1-11)
	- 「WebView [サーバ」\(](#page-12-0)P.1-13)
	- 「WebView [クライアント」\(](#page-14-0)P.1-15)
	- 「Web [ブラウザ」\(](#page-14-1)P.1-15)
- **•** 「WebView [コンポーネントのインストール順序」\(](#page-19-0)P.1-20)
- **•** 「WebView [の情報フロー」\(](#page-21-0)P.1-22)
- **•** 「[ICM/IPCC Enterprise](#page-23-0) 用の WebView の導入」(P.1-24)
	- [「標準の導入形態」\(](#page-23-1)P.1-24)
	- [「大規模カスタマー用の導入形態」\(](#page-24-0)P.1-25)
	- [「標準の導入形態から大規模カスタマー用の導入形態への移行」\(](#page-26-0)P.1-27)
	- 「プライマリ AW [とセカンダリ](#page-27-0) AW の導入」(P.1-28)
	- [「ホスト型の導入形態」\(](#page-29-0)P.1-30)
- **•** [「多言語インストール」\(](#page-31-0)P.1-32)

ш

# <span id="page-1-0"></span>リリース **7.0(0)** の新機能

このセクションでは、WebView リリース 7.0(0) の変更と機能拡張について説明 します。このリリースの新機能と機能変更の詳細は、『*Release Notes for Cisco ICM/IPCC Enterprise & Hosted Editions Release 7.0(0)*』を参照してください。

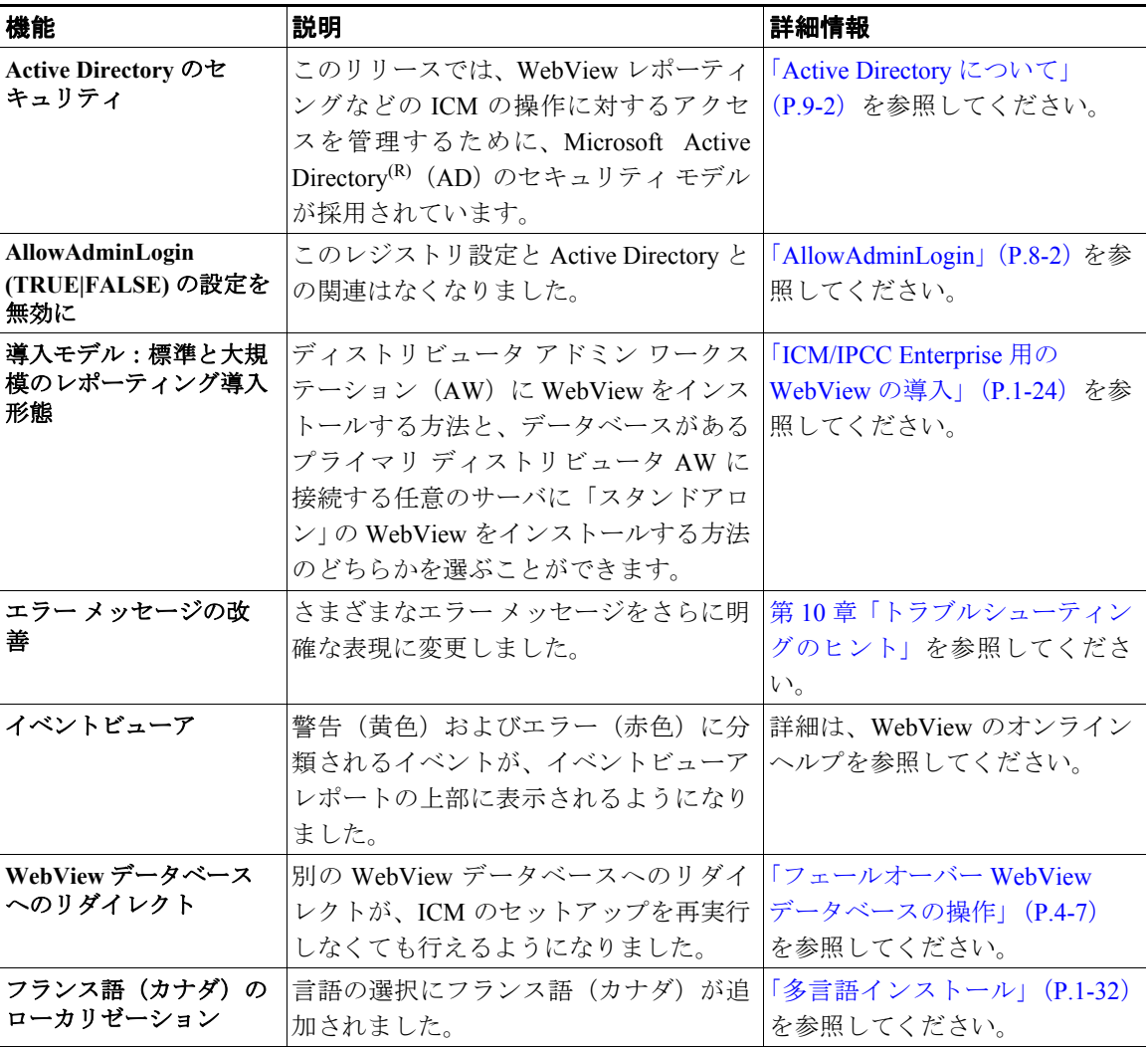

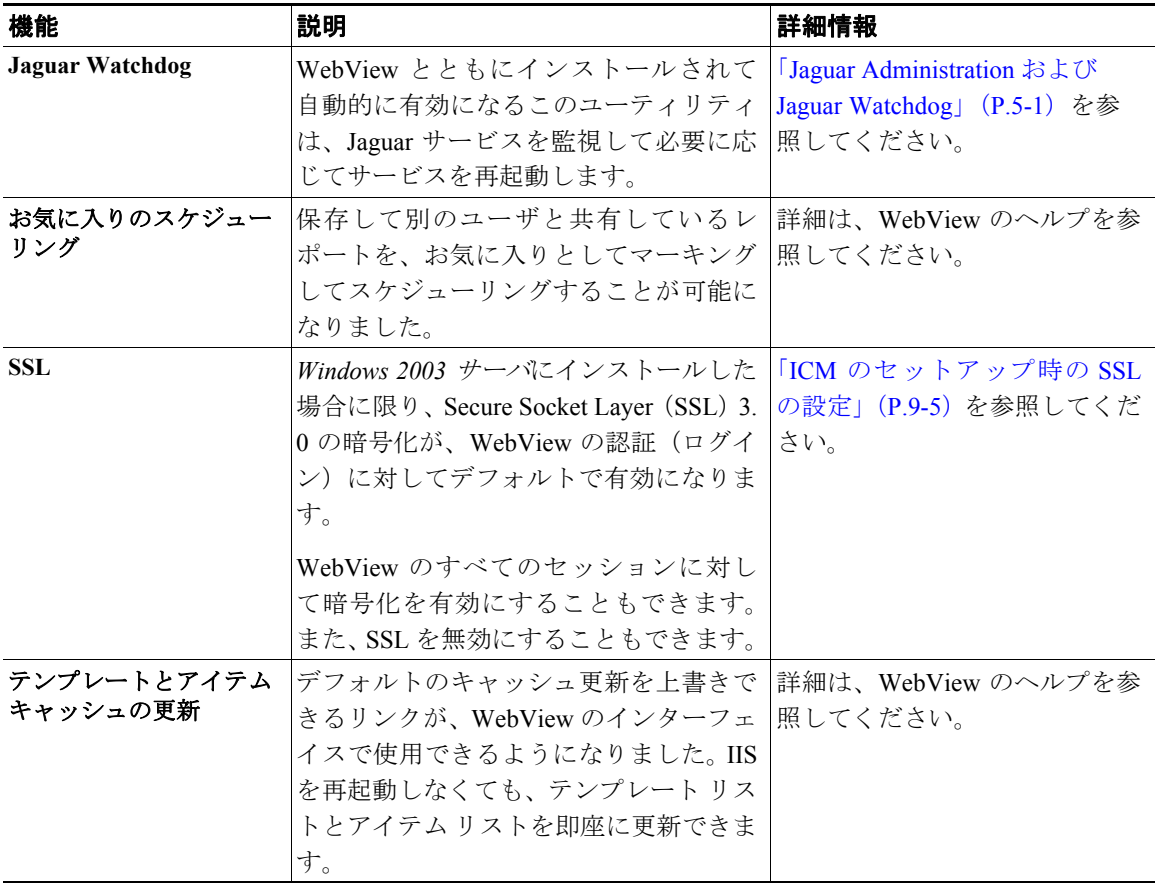

#### ■ リリース 7.0(0) の新機能

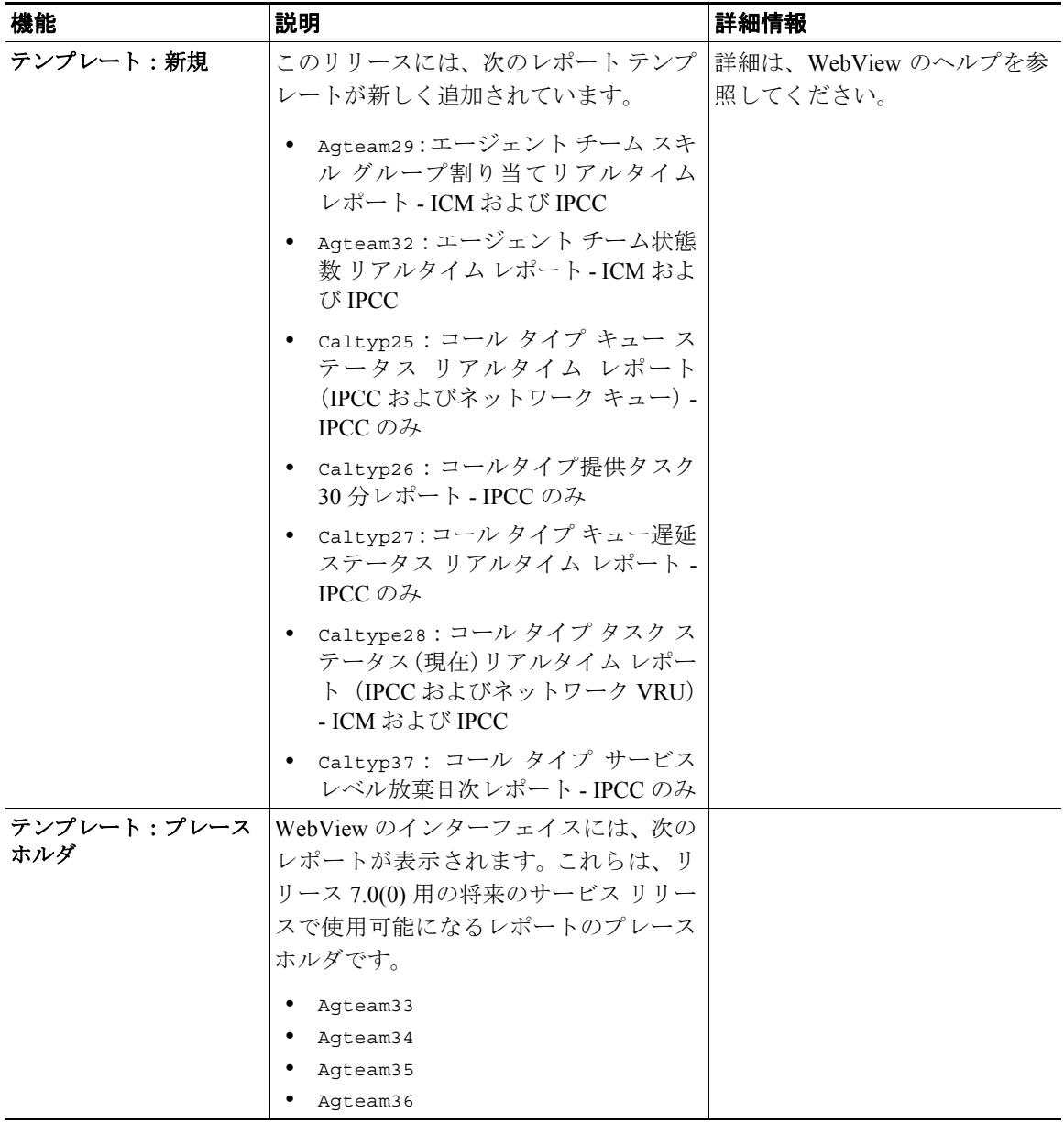

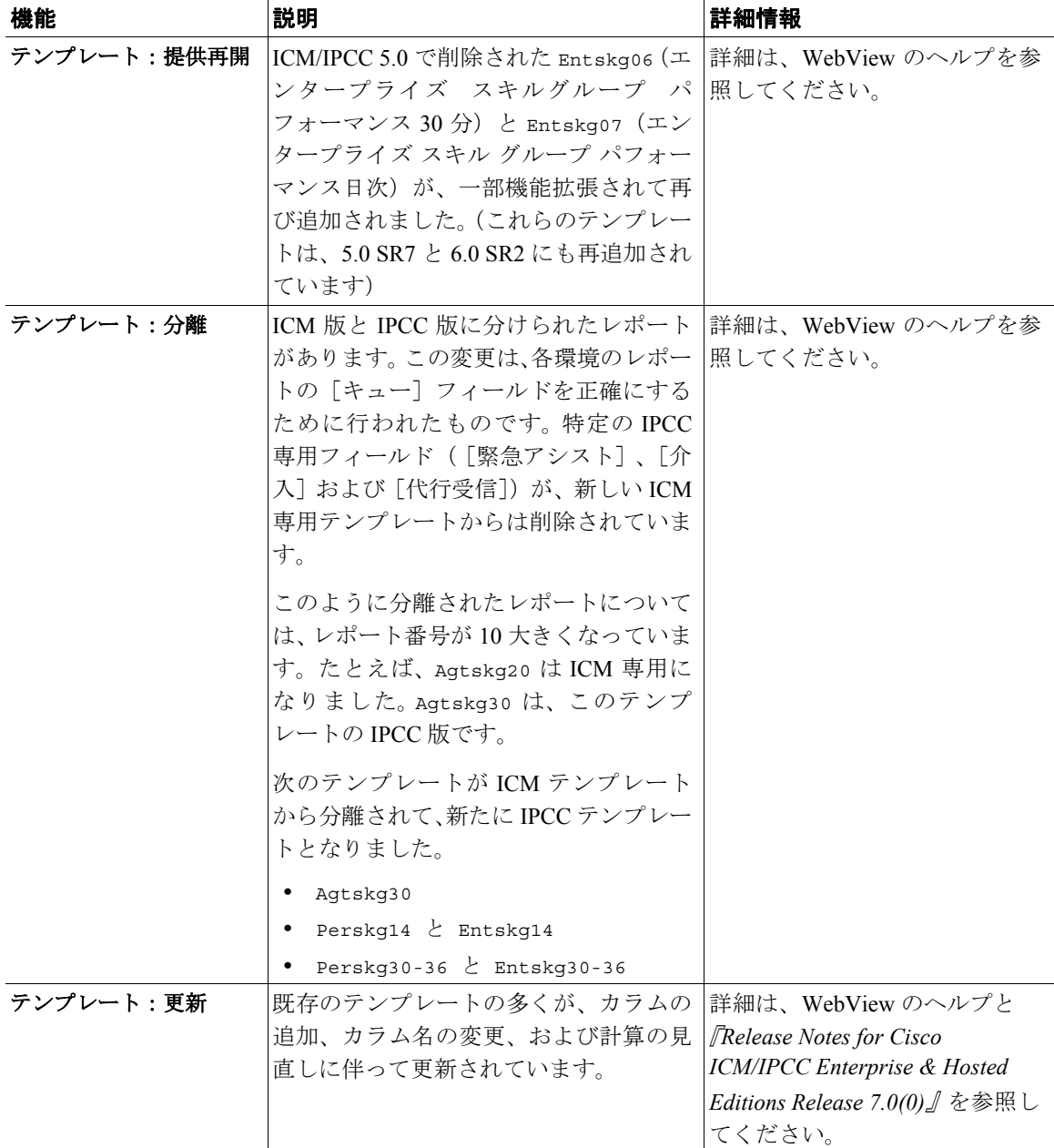

#### ■ リリース 7.0(0) の新機能

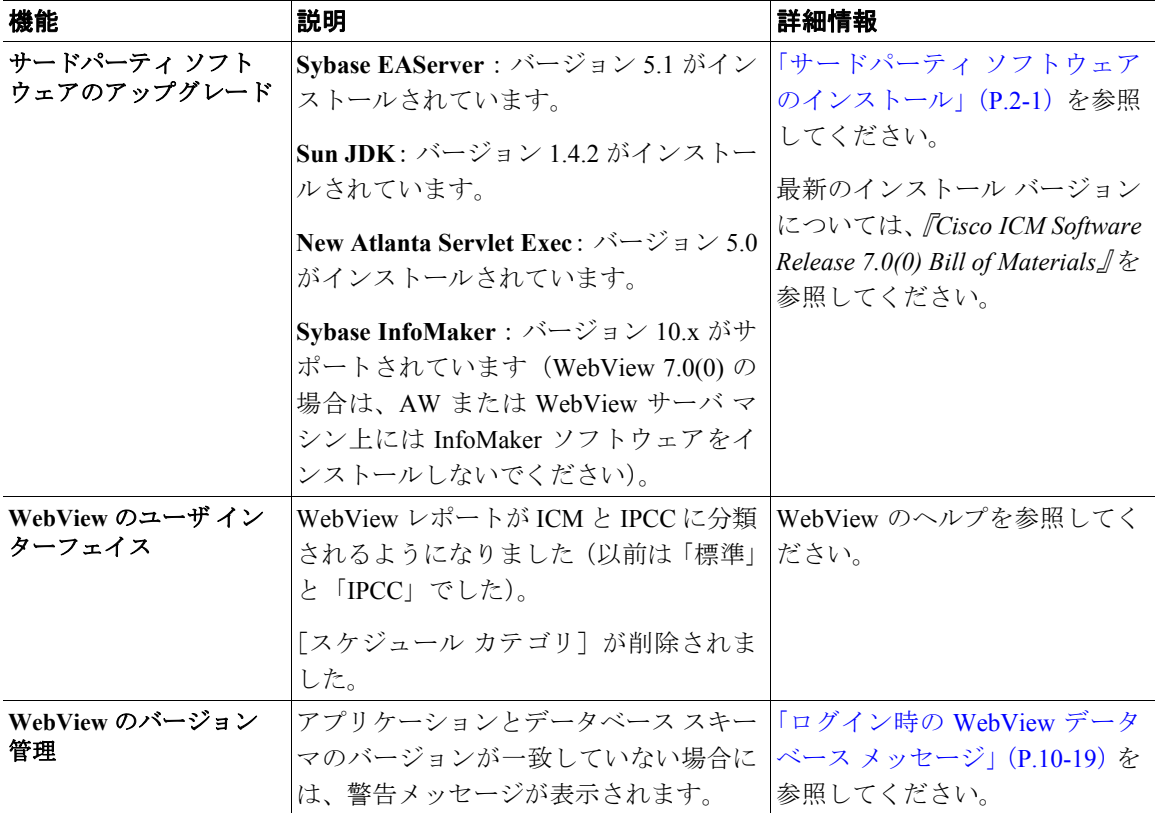

# <span id="page-6-0"></span>**WebView** について

WebView は、企業のイントラネット経由でレポーティング データへのアクセス を可能にする、クエリーとレポート表示用の Web ベースのアプリケーションで す。

通常 WebView レポーティングを使用するユーザは、エージェント グループの管 理者で、WebView レポートを使用して、その日のコンタクト センターの統計情 報や全社レベルのエージェントの活動をモニタリングします。

ユーザは自分のクライアント PC またはワークステーションのブラウザから WebView の URL (http://<webviewserver>/<instance>)を開いてログインし ます。(セッション全体に SSL が有効になっている場合は、https を使用してロ グインする必要があります。)

ログインが完了したら、コンタクト センターの運用のさまざまな面に関する統 合情報が表示されるリアルタイム レポートと履歴レポートを生成できます。

- **•** リアルタイム レポートには、現在および過去に 5 分間隔または 30 分間隔で 収集された最新データが表示されます。
- **•** 履歴レポートには、30 分または 1 日の選択された間隔で、コンタクト セン ターの活動が表示されます。

レポートは表とグラフの両方の形式で表示されます。ユーザが選択したテンプ レートのカテゴリとスコープにより、さらに、テンプレートからレポートを生成 する際にユーザが選択するアイテムと日付範囲により、レポートのデータが決定 されます。

WebView をインストールすると、シスコが提供する 200 を超えるレポート テン プレートもインストールされます。

特定の分析ニーズに対応するために追加のテンプレートが必要なユーザは、 Sybase 社の InfoMaker 10.x ソフトウェアを購入して、インストールと統合を行え ば、カスタム テンプレートを作成することもできます。通常、カスタム テンプ レートは、カラムの追加や削除、および SQL クエリーの追加や変更により、 WebView で標準提供されるテンプレートを修正して作成します。カスタム テン プレートを作成するために InfoMaker をインストールして使用する手順につい ては、『*Template Design Guide Using InfoMaker for Cisco ICM/IPCC Enterprise & Hosted Editions*』を参照してください。

WebView レポートのデータ ソースは、プライマリ ディストリビュータ アドミン ワークステーション(AW)に作成されるリアルタイム データベース(AWDB) と Historical Database Server (HDS: 履歴データベース サーバ)です。

スケジュールされたレポート ジョブだけでなく、お気に入りのレポートや保存 されたレポート定義も WebView データベース(WVDB)に保存されます。この データベースも、ディストリビュータ アドミン ワークステーションにあります。

これらのデータベースの詳細については、「アドミン [ワークステーション上の](#page-11-0) データベース」 (P.1-12) を参照してください。

# <span id="page-8-0"></span>**WebView** のコンポーネント

このセクションでは、WebView アーキテクチャを構成するコンポーネントを紹 介します。これらのコンポーネントの要件を説明し、特定の順番でのセットアッ プが必要とされる理由を説明します。すべてのコンポーネントは、同じハード ウェア プラットフォーム上にあります。

この図は、WebView とディストリビュータ AW が同じサーバ上にある標準の導 入形態を示しています。レポーティングを使用するユーザはクライアント PC か ら接続します.

InfoMaker (カスタム レポーティングに使用するオプション コンポーネント)は、 WebView サーバ (テンプレート用)とアドミン ワークステーション (データベー ス)にアクセスできる別のマシンにインストールする必要があります。 InfoMaker は、ディストリビュータ AW または WebView サーバにはインストールできませ  $\lambda$ 

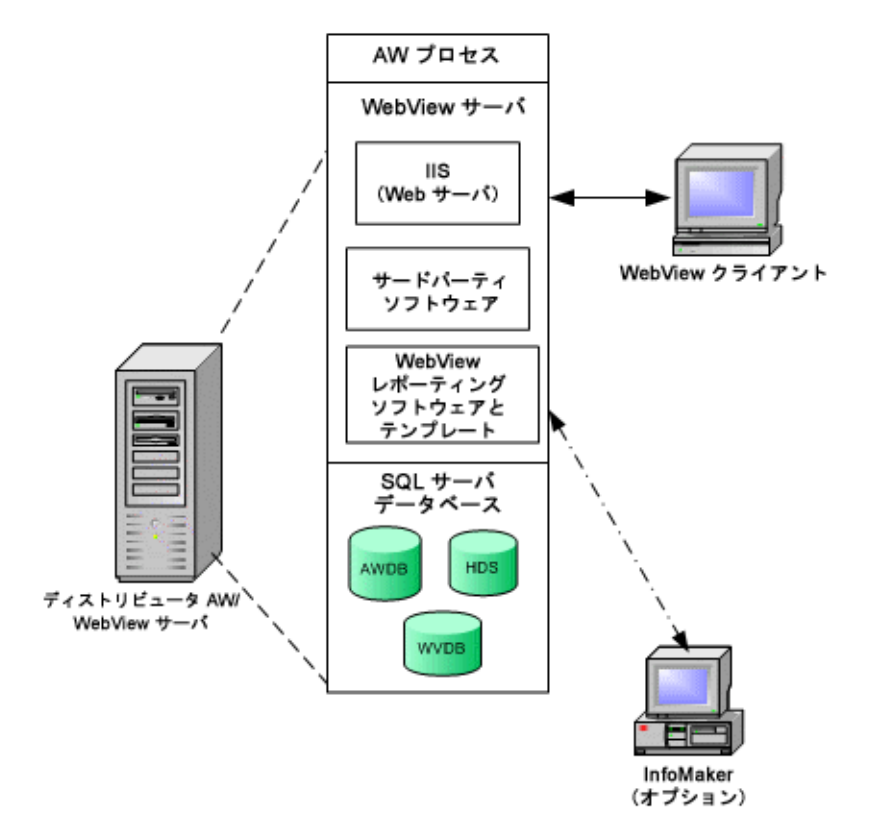

図 **1-1** 標準の導入形態の **WebView** コンポーネント

**Cisco ICM/IPCC Enterprise/Hosted Editions Webview** インストレーション アドミニストレーション ガイド **OL-8744-01-J**

### <span id="page-10-0"></span>ディストリビュータ アドミン ワークステーション

WebView レポーティングで使用するデータベースは、リアルタイム ディストリ ビュータ アドミン ワークステーションにあります。

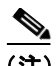

(注) WebView をインストールした後にディストリビュータ AW をインストールする ことは可能ですが、レポーティングに使用されるデータベースをホスティングす る AW をインストールするまで WebView は動作しません。そのため、WebView をインストールする前にアドミン ワークステーション(AW)をセットアップす ることをお勧めします。

ICM データベースを含む ICM システムのインストール方法については、『*ICM Installation Guide for Cisco ICM Enterprise Edition*』と『*Cisco IPCC Enterprise Edition* インストレーション コンフィギュレーション ガイド』を参照してください。

#### <span id="page-10-1"></span>アドミン ワークステーションの要件

アドミン ワークステーションは、『*Cisco ICM Software Release 7.0(0) Bill of Materials*』(BOM)に示されるガイドラインに準拠している必要があります。

さらに、アドミン ワークステーションが次の条件を満たしていることを確認し てください。

- **•** クライアント(非ディストリビュータ)アドミン ワークステーションでは なく、リアルタイム ディストリビュータ アドミン ワークステーションとし てインストールされている。これを判別する方法については、『*Cisco IPCC Enterprise Edition* インストレーション コンフィギュレーション ガイド』を参 照してください。
- **•** プライマリ アドミン ワークステーションとしてインストールされている。 「プライマリ AW [とセカンダリ](#page-27-0) AW の導入」(P.1-28)を参照してください。
- **•** Microsoft Windows の時刻同期機能を使用して、ICM WebView AW コン ピュータの時刻が ICM セントラル コントローラの時刻と同期されている。 詳細については、『*ICM Installation Guide for Cisco ICM Enterprise Edition*』を 参照してください。

**•** WebView サーバとディストリビュータ アドミン ワークステーションが同じ マシンに共存している場合は、「WebView [サーバのシステム要件」\(](#page-13-0)P.1-14) を参照して、そのアドミン ワークステーションが WebView サーバの要件も 満たしていることを確認してください。

使用しているアドミン ワークステーションがこれらの要件を満たしているかど うかが不明な場合は、Cisco ICM ソフトウェア担当者にお問い合せください。

#### <span id="page-11-0"></span>アドミン ワークステーション上のデータベース

WebView に関連するデータベースは次のとおりです。

**•** ディストリビュータ アドミン ワークステーションをインストールすると、 AW データベース (AWDB)が自動的に作成されて初期化されます。このリ アルタイム データベースには、Logger からデータを受け取る AW ディスト リビュータによってレポーティング データが書き込まれて、(デフォルトで は 15 秒ごとに)継続的に更新されます。

WebView レポーティング データにアクセスできるのは AW データベースか らだけです。HDS の表示も AW データベースを介して行われます。

**Historical Database Server (HDS: 履歴データベース サーバ) は、履歴デー** タ レコードを受け取って保存します。データは 5 分と 30 分の間隔で書き込 まれます。 HDS のサイズとデータの保存期間を設定できます。

WebView には HDS が必須です。

初めてインストールする場合は、まず[Historical Data Server]チェックボッ クスをオフにしてディストリビュータ AW をインストールします。次に ICMDBA ユーティリティを使用して HDS を作成し、セットアップをローカ ルに実行して AW に対して HDS を有効にします。

リアルタイム AW データベースと HDS の詳細については、『*ICM Administration Guide for Cisco ICM Enterprise Edition*』を参照してください。

**•** アドミン ワークステーションをセットアップすると、**WebView** データベー ス (WVDB) がオプションで作成されて有効になります。このデータベース には、保存されたレポート定義、お気に入り、およびスケジュールされたレ ポート ジョブが保存されます。 WebView データベースは、システム内の 1 つ の AW にインストールし、複数の WebView サーバからそれをポイントして、 WebView データベースを共有する必要があります。WebView データベース の詳細については、「WebView データベースについて」(P.4-2) を参照して ください。

(注) 標準の導入形態では、3 つのデータベースすべてを、同じディストリビュータ ア ドミン ワークステーションのマシンに置くことができます。

複数のディストリビュータ アドミン ワークステーションをセットアップして、 データベースを分割することもできます。たとえば、大規模カスタマーに導入す る場合は、HDS を別のアドミン ワークステーションに置くことができます。ま た、2 つ目の(フェールオーバー)WebView データベースを別のアドミン ワー クステーション上にセットアップすることもできます。

これらの導入形態では、WebView があるマシンとデータベースがあるマシンを ネットワークで接続しておく必要があります。

### <span id="page-12-0"></span>**WebView** サーバ

WebView サーバとは、次のコンポーネントがあるマシンのことです。

- Microsoft Internet Information Services (IIS)
- **•** サードパーティ ソフトウェア
- **•** WebView レポーティング ソフトウェア

以前のリリースでは、WebView サーバをディストリビュータ AW にインストー ルする必要がありました。この形態は、引き続き標準の導入オプションになって います。ただし、プライマリ ディストリビュータ アドミン ワークステーション をポイントする別のマシンに 1 つまたは複数の「スタンドアロン」WebView サー バをセットアップすることもできるようになりました。 1 台のディストリビュー タ アドミン ワークステーションに接続できる WebView サーバの最大数につい ては、『*Cisco ICM Software Release 7.0(0) Bill of Materials*』を参照してください。

これらの形態を混在させて運用することはできません。つまり、すべてがインス トールされた WebView/アドミン ワークステーションと WebView/アドミン ワー クステーションをポイントするスタンドアロン WebView サーバの両者をセット アップすることはできません。

そのため、(WebView サーバとディストリビュータ AW サーバを同じマシンに設 定する)標準の導入形態を最初に設定して、後で複数の WebView サーバが必要 になった場合は、AW にある WebView レポーティング ソフトウェアとサード パーティ ソフトウェアをアンインストールして、これらのコンポーネントを新 しいマシンに再インストールする必要があります。「サードパーティ ソフトウェ アのインストール」(P.2-6)を参照してください。

#### <span id="page-13-0"></span>**WebView** サーバのシステム要件

WebView サーバは、『*Cisco ICM Software Release 7.0(0) Bill of Materials*』(BOM) に示されるガイドラインに準拠している必要があります。さらに、サードパー ティ ソフトウェア アプリケーション用の十分な RAM と十分な空きディスク領 域が WebView サーバにあることを確認してください。必要な領域の詳細につい ては、「サードパーティ ソフトウェアについて」(P.2-2)を参照してください。

WebView サーバとディストリビュータ アドミン ワークステーションが同じマシ ンに共存している場合は、そのマシンがアドミン ワークステーションの要件を 満たしている必要があります。「アドミン [ワークステーションの要件」\(](#page-10-1)P.1-11) を参照してください。

WebView サーバとディストリビュータ アドミン ワークステーションが別々のマ シンにある場合は、WebView サーバがプライマリ ディストリビュータ アドミン ワークステーションにネットワークで接続されている必要があります。使用し ている WebView サーバがこれらの要件を満たしているかどうか不明な場合は、 Cisco ICM ソフトウェアの担当者にお問い合せください。

#### **Internet Information Services**(**IIS**)

Microsoft Internet Information Services(IIS)は、サード パーティ CD からソフト ウェアをインストールする前に、WebView サーバ マシンにインストールしてお く必要があります。 IIS は、WebView レポートの Web ページを提供するために使 用されます。

IIS は Windows Server 2003 とともに提供されます。Windows Server 2003 には、デ フォルトではインストールされませんが、Windows コンポーネントの追加と削除 のユーティリティを使用してインストールできます。

Windows 2000 では、デフォルトで IIS がインストールされます。

### サードパーティ ソフトウェア

ICM Third-Party Tools CD には、WebView をサポートするためにインストールす る必要があるアプリケーションが収録されています。

このソフトウェアは、ICM のセットアップを実行して WebView をインストール する前に、WebView サーバ マシンにインストールする必要があります。

サード パーティ ソフトウェアの詳細については、第 2 章「サードパーティ ソフ トウェアのインストール」を参照してください。

#### **WebView** ソフトウェア

WebView ソフトウェアは、ICM のセットアップ ツールから ICM コンポーネント の 1 つとしてインストールします。

WebView のセットアップでは、次の項目の作成とインストールが行われます。

- **•** アプリケーション固有のファイル
- **•** シスコ レポーティング テンプレート
- **•** Jaguar Watchdog サービス

WebView レポーティング ソフトウェアのインストールの詳細については、第 3 章「WebView のインストール」を参照してください。

# <span id="page-14-0"></span>**WebView** クライアント

WebView クライアントとは、サポートされている Web ブラウザを実行する Windows ベースの PC またはワークステーションのことです。

# <span id="page-14-1"></span>**Web** ブラウザ

WebView にログインする各クライアント PC には、サポートされているブラウザ をインストールしておく必要があります。現在サポートされているブラウザに ついては、『*Cisco ICM Software Release 7.0(0) Bill of Materials*』を参照してください。

WebView で最適に動作するようにするには、ブラウザにいくつかの変更が必要 です。クライアント ブラウザごとに次の変更を有効にする必要があります。

- **•** [信頼済みサイトへの](#page-15-0) WebView サーバの追加
- **•** ブラウザ [キャッシュの更新の確認](#page-16-0)
- **•** WebView サーバ エラー [メッセージの表示確認](#page-17-0)

これら 3 つの設定をチェックする手順を、次の 2 ページで説明します。

さらに、次の作業が必要になる場合もあります。

- **•** 自分の国の日付形式でレポートを表示するように言語設定を変更する[。「ブ](#page-33-0) [ラウザの言語設定のローカライズ」\(](#page-33-0)P.1-34) を参照してください。
- **•** ActiveX コントロールを有効にする。「ジョブ スケジューラが機能しない」 (P.10-21)を参照してください。

<span id="page-15-0"></span>信頼済みサイトへの **WebView** サーバの追加

- ステップ **1** ブラウザで、[ツール]>[インターネット オプション]>[セキュリティ]の順 に選択します。
- ステップ **2** [信頼済みサイト]をクリックします。次に、[サイト **...**]をクリックします。
- ステップ **3** [このゾーンのサイトにはすべてサーバの確認(https:)を必要とする]チェック ボックスをオフにします。
- ステップ **4** [信頼済みサイト]ダイアログ ボックスに、各 WebView サーバ (http://webview server と https://webviewserver)を追加します。
- ステップ **5** [OK]をクリックして設定を適用し、[信頼済みサイト]ダイアログ ボックスを 閉じます。
- **ステップ6** 「セキュリティ]タブの「レベルのカスタマイズ]をクリックして、次の項目が 有効になっていることを確認します。
	- **•** [署名済み ActiveX コントロールのダウンロード]
	- **•** [ActiveX コントロールとプラグインの実行]
- **•** [スクリプトを実行しても安全だとマークされている ActiveX コントロール のスクリプトの実行]
- ステップ7 [キャンセル]をクリックするか、[OK]をクリックして、これらの設定のいず れかを変更したことを確認し、変更を有効にします。
- ステップ8 もう一度 [OK] をクリックします。

#### <span id="page-16-0"></span>ブラウザ キャッシュの更新の確認

次の手順に従って、リアルタイム レポートを新たに表示するたびに、キャッシュ が確実に更新されるようにしてください。

- ステップ **1** Internet Explorer のウィンドウで、[ツール]>[インターネット オプション]の 順に選択します。
- **ステップ2** 「全般]タブの「インターネット一時ファイル]セクションで、「設定]をクリッ クします。
- **ステップ3** 「設定] ダイアログボックスで、「ページを表示するごとに確認する]オプション をオンにして[OK]をクリックします。
- **ステップ4** 「OK] をクリックして「インターネット オプション] ダイアログボックスを閉 じます。

#### <span id="page-17-0"></span>**WebView** サーバ エラー メッセージの表示確認

ときおり、ブランク ページが表示される場合があります。この現象が発生するの は、WebView サーバからエラー メッセージが送信されたが、テキスト メッセー ジを表示しないようにブラウザが設定されている場合です。次の手順に従って、 ブランク ページではなく、エラー メッセージが確実に表示されるようにしてく ださい。

- ステップ **1** Internet Explorer のウィンドウで、[ツール]>[インターネット オプション]の 順に選択します。
- ステップ **2** [詳細設定]タブをクリックします。
- **ステップ3** 「ブラウズ]の「HTTP エラー メッセージを簡易表示する]チェックボックスを オフにします。
- ステップ **4** [適用]をクリックします。次に、[OK]をクリックして[インターネット オプ ション]ダイアログボックスを閉じます。

### **InfoMaker** ソフトウェア

InfoMaker は、カスタム レポーティング テンプレートを作成するためのオプショ ンのサードパーティ アプリケーションです。カスタム テンプレートを作成する 必要がある場合は、Sybase 社から InfoMaker を購入する必要があります。

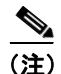

(注) InfoMaker は、WebView サーバ マシンまたはディストリビュータ アドミン ワー クステーションにはインストールしないでください。これは InfoMaker でインス トールされる特定の DLL ファイルが、AW および WebView サーバ マシンのソ フトウェアに干渉するためです。

InfoMaker のインストールについては、『*Template Design Guide Using InfoMaker for Cisco ICM/IPCC Enterprise & Hosted Editions*』を参照してください。

#### **Cisco Security Agent**(**CSA**)

ICM ソフトウェア用のスタンドアロンの Cisco Security Agent が、ICM/IPCC 7.0(0) の一部として提供されています。 Cisco ICM リリース 7.0(0) ソフトウェアととも に使用する場合は、CSA が無償でシスコシステムズから提供されます。 CSA を インストールすることをお勧めしますが、省略することもできます。

次の点に注意してください。

- **•** Cisco Security Agent を使用する場合は、サーバにソフトウェアをインストー ルする際に、必ずデフォルト ディレクトリを使用する必要があります。 オプション (C:、D: など) が使用可能な場合、デフォルトのディスク ドラ イブは選択しなくても構いませんが、デフォルト ディレクトリは使用する 必要があります。
- **•** ソフトウェアをインストールする前には、Cisco Security Agent サービスを無 効にする必要があります。この作業は、Cisco ICM ソフトウェアをインストー ルする前だけでなく、ICM ソフトウェアとともに使用するサード パーティ ソフトウェアをインストールする前にも行う必要があります。
- **•** インストールやアップグレードの作業中に、このサービスが有効にならない ようにしてください。そうしないと、インストールやアップグレードで問題 が発生する場合があります。
- **•** ソフトウェアのインストールまたはアップグレードが終わったら、Cisco Security Agent サービスを再び有効にする必要があります。このサービスが 無効になっていると、そのエージェントではサーバに対する侵入検知が行わ れなくなります。

# <span id="page-19-0"></span>**WebView** コンポーネントのインストール順序

ここでは、WebView とそのコンポーネントのインストール順序のハイレベルな 概要を説明します。

- ステップ **1** 導入オプションを検討して、ディストリビュータ アドミン ワークステーション と共存するように WebView をインストールするか、スタンドアロンの WebView サーバをインストールするかを決定します。導入オプションの説明については、 「WebView [のコンポーネント」\(](#page-8-0)P.1-9)を参照してください。
- ステップ2 WebView を導入するマシンに、Microsoft Internet Information Services (IIS) がイ ンストールされていることを確認します。
- ステップ **3** WebView が使用するデータベースをホスティングするディストリビュータ AW に対して ICM のセットアップを実行します。セットアップの詳細については、 『*ICM Installation Guide for Cisco ICM Enterprise Edition*』を参照してください。

ディストリビュータ AW のセットアップに使用する[Real-time Distributor Properties]ダイアログボックスで次の操作を行います。

- **•** [Second distributor for site]チェックボックスは必ずオフにします。
- **•** [WebView Database]チェックボックスをオンにします。
- **•** [Historical Data Server]チェックボックスをオフにします。

初めてインストールする場合は、まず[Historical Data Server]チェックボッ クスをオフにして、プライマリ ディストリビュータ AW をインストールす る必要があります。次に ICMDBA ユーティリティを使用して HDS を作成 し、セットアップをローカルに実行して AW に対して HDS を有効にします。 最初にディストリビュータ AW をセットアップする際に[Historical Data Server]チェックボックスをオンにしたのに、HDS データベースがまだイン ストールされていなかった場合は、後でデータベースを作成するだけではリ セットされない不適切な値が設定される場合があります。

ステップ **4** ICM のセットアップが完了したら、ICMDBA ツールを使用して HDS を作成しま す。この作業を行う手順については、『*ICM Administration Guide for Cisco ICM Enterprise Edition*』を参照してください。

- ステップ **5** 手順 2 で作成したリアルタイム アドミン ワークステーション用に ICM のセット アップを再び実行します。今回は、[Historical Data Server]チェックボックスを オンにします。
- ステップ **6** サードパーティ ソフトウェアを WebView にインストールします。第 2 章を参照 してください。
- ステップ **7** WebView サーバで ICM のセットアップを再び実行して、WebView をインストー ルします。このガイドの第 3 章を参照してください。
- ステップ **8** オプションで、Sybase InfoMaker を別のマシンにインストールします(WebView がインストールされているマシンと同じマシンにはインストールしないでくだ さい)。

# <span id="page-21-0"></span>**WebView** の情報フロー

<span id="page-21-1"></span>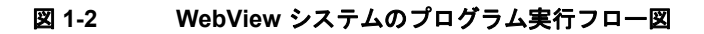

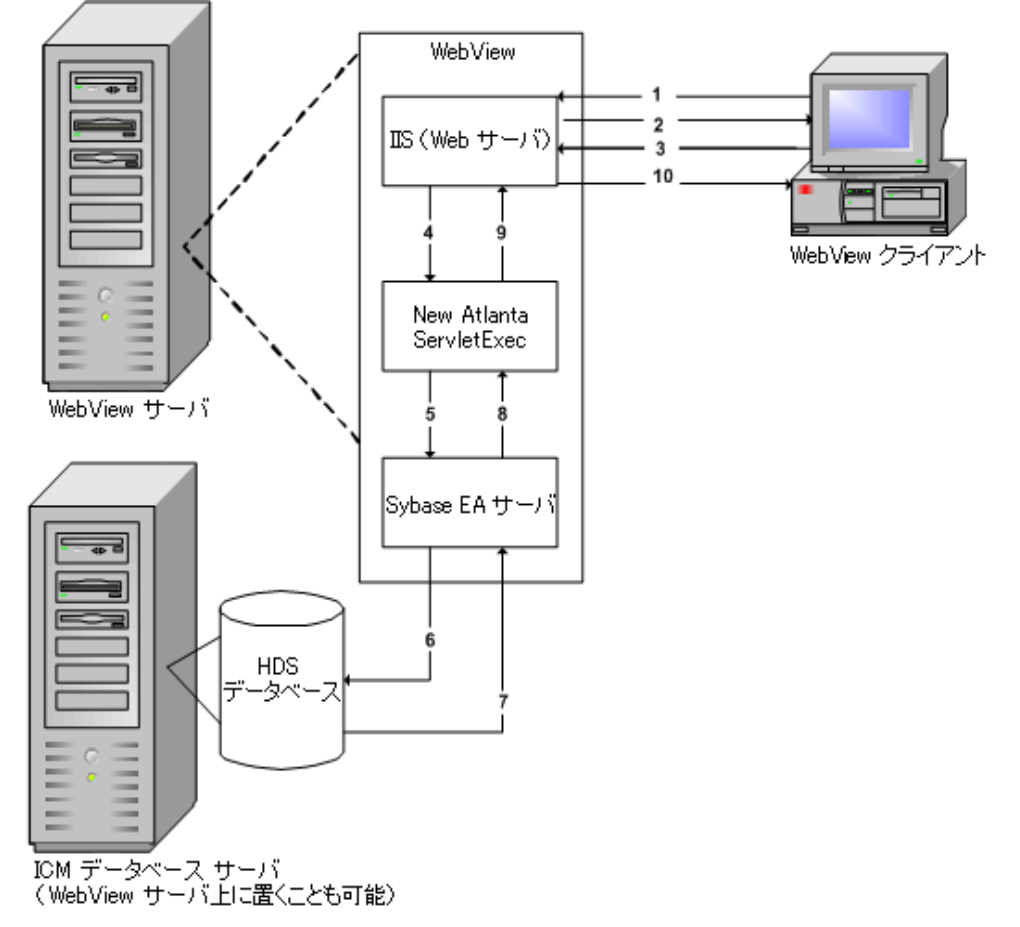

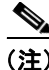

(注) この図では、WebView サーバとディストリビュータ アドミン ワークステーショ ンが別々のマシンにあります。

同じマシンに共存させることもできます。

#### 次の手順は、図 **[1-2](#page-21-1)** に示されているフローを説明しています。

- ステップ **1** クライアントが、WebView へアクセスをリクエストします。
- ステップ **2** IIS はユーザに WebView を表示します。
- ステップ **3** 複数のリクエストおよび応答の後(手順 1 と 2 が数回繰り返された後)、クライ アントがレポートをリクエストします。
- ステップ **4** JSP ページをコンパイルするために NewAtlanta が呼び出されます。
- ステップ **5** データベースのクエリーを行うために EAServer コンポーネントが起動されます。
- ステップ **6** 選択したテンプレートに基づいてクエリーが送信されます。
- **ステップ7** データが EAServer に返されます。
- ステップ **8** Jaguar が、選択されたテンプレートに基づいて HTML を生成します。
- ステップ **9** NewAtlanta が、HTML を使用してそのページの編集を完了します。
- ステップ **10** レポート ページがユーザに返されます。

# <span id="page-23-0"></span>**ICM/IPCC Enterprise** 用の **WebView** の導入

このセクションでは、Cisco ICM/IPCC Enterprise 用の WebView でサポートされて いる、標準、大規模カスタマー用、およびホスト型の導入形態について説明しま す。また、標準から大規模カスタマー用への導入形態の移行方法およびプライマ リ / セカンダリ AW の操作方法についても説明します。これらは、『*Cisco ICM Software Release 7.0(0) Bill of Materials*』に定義されているサイズとキャパシティ の仕様に基づいたモデルです。

### <span id="page-23-1"></span>標準の導入形態

標準の導入形態の場合は、レポーティング データベースと WebView ソフトウェ アをアドミン ワークステーション /WebView サーバ上に共存させます。つまり、 同じサーバで次のコンポーネントがホスティングされます。

- リアルタイム ディストリビュータ AW
- リアルタイム AW データベース、HDS データベース、および WebView デー タベース
- WebView に必要なサード パーティ ソフトウェア
- WebView レポーティング ソフトウェア、WebView テンプレート、および IIS

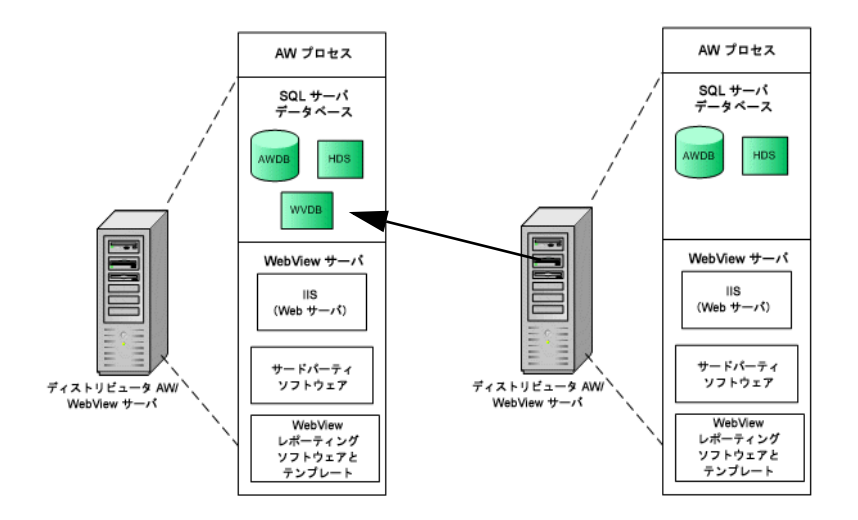

#### 図 **1-3 WebView** の標準の導入形態

標準の(オールインワン)サーバは複数使用できます。この場合、WebView デー タベースがあるのは 1 台だけで、その共有 WebView データベースをすべての サーバからポイントする必要があります。

# <span id="page-24-0"></span>大規模カスタマー用の導入形態

大規模カスタマー用に導入する場合、ディストリビュータ アドミン ワークス テーションとは別の 1 台か複数のスタンドアロン サーバに WebView をインス トールします。

WebView サーバにインストールするコンポーネントは、IIS、サード パーティ ソ フトウェア、WebView ソフトウェア、および WebView テンプレートです。

WebView データベース、リアルタイム ディストリビュータ データベース、およ び HDS(および Microsoft SQL Server)は、ディストリビュータ AW サーバに置 く必要があるので、これらの個々の WebView サーバには、データベースクラス のサーバは必要ありません。

すべてのスタンドアロン WebView サーバは、AW 上のデータベースをポイント しています。

『*Cisco ICM Software Release 7.0(0) Bill of Materials*』に定義されているサイズとキャ パシティに対応するには、このモデルを使用してください。

#### 図 **1-4** 大規模カスタマー用の **WebView** の導入形態

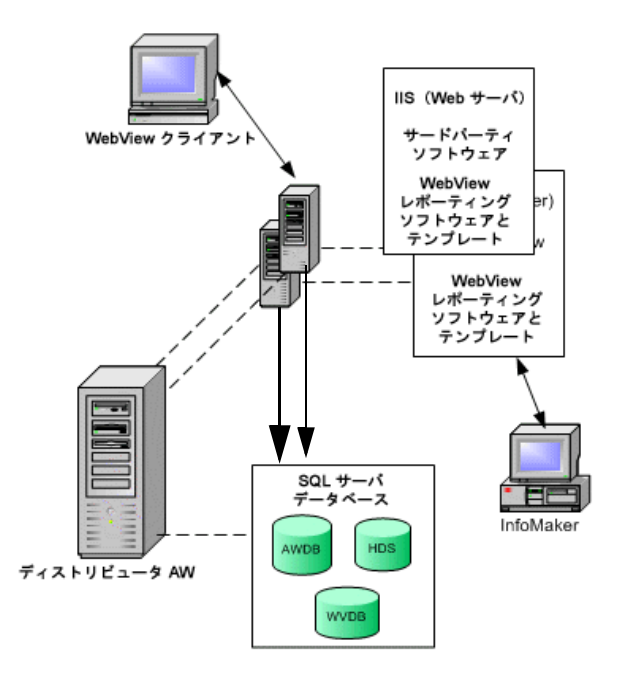

### <span id="page-26-0"></span>標準の導入形態から大規模カスタマー用の導入形態への移行

このセクションでは、(WebView とディストリビュータ AW が同じマシンに共存 する)標準の導入形態でリリース 7.0(0) を最初に設定して、その後、(WebView サーバを別のマシンにインストールする)大規模カスタマー用の導入モデルに移 行する場合の手順について説明します。

#### 標準(オールインワン)から大規模な導入形態に変更する場合は、次の手順に 従ってください。

ステップ **1** ディストリビュータ アドミン ワークステーションでカスタム テンプレートを作 成して保存した場合は、スタンドアロン WebView サーバの役割の新しいマシン にテンプレート ライブラリをすべてコピーします。手順は次のとおりです。

- **a.** ディストリビュータ アドミン ワークステーションで、 <icmroot>\<inst>\aw\custom に移動します。
- **b.** フォルダ全体をコピーして、新しい WebView サーバ マシンに貼り付けます。
- ステップ **2** 次のようにして、サード パーティ ソフトウェアのサービスを停止します。
	- **a.** [スタート]>[プログラム]>[管理ツール]>[サービス]の順にクリック します。
	- **b.** 次の各サービスを右クリックして、[停止]を選択します。
		- Cisco ICM Jaguar Watchdog
		- Jaguar

(注) ディストリビュータ AW からサード パーティ アプリケーションを削除すること もできますが、サービスを停止するだけで十分です。

サード パーティ アプリケーションを削除する手順については、「サードパーティ ソフトウェアのアンインストール」(P.2-10)を参照してください。

- ステップ **3** ディストリビュータ AW マシンから WebView を削除します。手順は次のとおり です。
	- **a.** [スタート]>[プログラム]>[ICM Admin Workstation]>[Setup]の順に 選択します。
	- **b.** Cisco ICM のセットアップ画面で次の操作をします。
		- インスタンスを選択します。
		- WebView を選択します。
		- [Delete]をクリックします。
- ステップ **4** 新しいマシンでサード パーティ アプリケーションを最初からインストールしま す。

手順については、「サードパーティ ソフトウェアのインストール」(P.2-6) を参 照してください。

ステップ **5** 新しいマシンで WebView を最初からインストールします。

HDS が有効なアドミン ワークステーションのディストリビュータと WebView データベースが動作するマシンの場所を、WebView の新しいインスタンスでポ イントします。

WebView のインストール手順の詳細については、「Cisco ICM/IPCC Enterprise WebView ソフトウェアのインストール」(P.3-3) を参照してください。

# <span id="page-27-0"></span>プライマリ **AW** とセカンダリ **AW** の導入

プライマリとセカンダリの両方のディストリビュータ アドミン ワークステー ションをセットアップする組織もあります。この作業を行う理由と方法につい ては、『*ICM Installation Guide for Cisco ICM Enterprise Edition*』を参照してくださ い。

プライマリとセカンダリのディストリビュータ アドミン ワークステーションを 使用する ICM/IPCC Enterprise を導入する場合は、次の点に注意してください。

#### リリース **7.0** を初めてインストールする場合:

- **•** ディストリビュータ アドミン ワークステーション(AW)と同じマシンに WebView をインストールする場合は、プライマリ AW にインストールする 必要があります。
- **•** 別のマシンに WebView をインストールする場合は、プライマリ アドミン ワークステーションのデータベース(AW データベース、HDS、および WebView データベース)をポイントする必要があります。

#### リリース **5.0** または **6.0** からリリース **7.0** にアップグレードする場合:

- **•** プライマリ アドミン ワークステーションと同じマシンに WebView がある 場合は、リリース 7.0 にアップグレードするだけです。
- **•** セカンダリ アドミン ワークステーションと同じマシンに WebView がある 場合は、次のいずれかを行う必要があります。
	- セカンダリ AW をプライマリ AW に変更し、サイト名を変更してから、 リリース 7.0 にアップグレードする。

または

- セカンダリ AW マシンから WebView を削除する。
- **•** 別のマシンに WebView をインストールする場合は、AW から WebView を削 除して、プライマリ アドミン ワークステーションのデータベース(AW デー タベース、HDS、および WebView データベース)をポイントする必要があ ります。

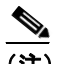

(注) 使用できる WebView データベースは 1 つだけで、プライマリ AW 上に 置く必要があります。

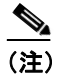

(注) WebView がインストールされているセカンダリ AW を間違ってアップ グレードした場合は、セカンダリ AW から WebView を削除する必要が あります。

### <span id="page-29-0"></span>ホスト型の導入形態

ホスト型の環境を使用すると、サービス プロバイダーや大規模ビジネスで、特 定のカスタマーやビジネス専用の子インスタンスにコールをルーティングでき るようになります。

各インスタンスには、専用のリアルタイム AW とそのインスタンスのレポーティ ング データが格納された HDS データベースがあります。 1 台の WebView サーバ と 1 つの WebView データベースをすべてのインスタンスで共有します。

他の導入形態と同様に、レポーティングを使用するユーザは、自分のローカル PC の Web ブラウザを使用してログインして、自分の WebView サーバのインス タンスに接続します。

どのデータベースに接続するかは、ブラウザの URL

(https://<webviewservername>/<instancename>)に基づいて、WebView で決 定されます。あるインスタンスのユーザは、別のインスタンスにはログインでき ません。

図 [1-5](#page-30-0) は、4 つのレポーティング インスタンスがあるホスト型の環境のディスト リビュータ AW/WebView サーバを示しています。この図では、ディストリビュー タ アドミン ワークステーションに WebView がインストールされています。

実際のカスタマー数に応じて、ホスト型の導入形態を最適に設定するためのガイ ドラインについては、『*Cisco ICM Software Release 7.0(0) Bill of Materials*』を参照 してください。

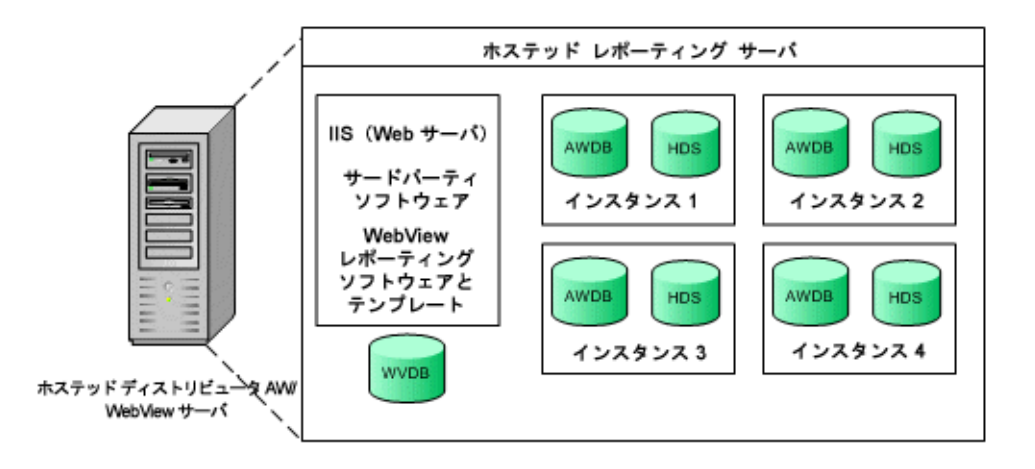

<span id="page-30-0"></span>図 **1-5** ホスト型レポーティングの導入形態

# <span id="page-31-0"></span>多言語インストール

リリース 7.0(0) を使用すれば、ディストリビュータ AW 以外のサーバに WebView をインストールできます。そのような導入形態の場合は、WebView のセットアッ プ時に言語を選択できます。さらに、Microsoft Windows やブラウザでさまざまな 言語設定が行われているマシンに WebView クライアントをインストールするこ ともできます。

このセクションでは、言語に関連した特定の問題について詳しく説明します。言 語設定については、このガイドの第 6 章「レポートの時刻および日付」と第 10 章「トラブルシューティングのヒント」も参照してください。

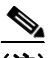

(注) WebView のインターナショナリゼーションとローカリゼーション サポートの詳 細については、『*Cisco ICM Software Release 7.0(0) Bill of Materials*』を参照してく ださい。

# 文字セットとデータベース

ICM 7.0(0) のデータベースで使用する文字セットは、SQL Server 2000 の照合順序 指定子によって決まります。 ICM 7.0(0) でサポートされる照合順序指定子は、 Latin1、Japanese、Chinese\_PRC および Korean\_Wansung だけです。

ICM 7.0(0) では、[エージェント名]、[説明]、および[理由コード]の各フィー ルド以外でサポートされているのは、ASCII 文字だけです。これら 3 つのフィー ルドには、確認ルールは適用されません。つまり、日本語でインストールした場 合、WebView のユーザ インターフェイスは日本語で表示され、[エージェント 名]、[理由コード]および [説明] は日本語で表示されますが、他のすべてのレ ポーティング データは ASCII 文字で表示されます。

これらのフィールドが正しく表示されるには、正しいフォントが使用可能になっ ている必要があります。

AW と HDS データベースには、それぞれの国の文字セットでデータが保存され ています。

イギリスのお客様は、ICM 7.0 で作成した SQL グループに「British English」をデ フォルト言語として設定する必要はなくなりました。また、イギリスのプラット フォームに pbodb100.ini をインストールする必要もなくなりました。

# セットアップ時の言語の選択

ICM のセットアップを実行して、ディストリビュータ AW を追加したり、 WebView を追加したりする際には、言語パラメータを選択する必要があります。

AW と WebView を同じマシンにインストールする場合は、最初にインストール するコンポーネント(通常は AW)の言語が他のコンポーネントのレジストリ キーにも設定されます。

標準の導入形態で、ディストリビュータ AW をまず設定して言語を選択した場 合、WebView のセットアップ時には言語のドロップダウンリストはグレー表示 されます。

ただし、最初に WebView をインストールしてから AW をインストールする場合 は、言語を変更できます。この場合、言語を変更すると、WebView のテンプレー トが新しい言語のテンプレートと置き換えられることを示すメッセージが表示 されます。

大規模カスタマー用の導入形態で、AW と WebView を別々のマシンにインス トールする場合は、それぞれに同じ言語を選択してください。

#### 言語の選択の意味

インストール時に選択できる言語は、英語(アメリカ)、英語(イギリス)、フラ ンス語(カナダ)、フランス語(フランス)、ドイツ語、日本語、韓国語、簡体字 中国語、およびスペイン語です。言語の選択は、ユーザ インターフェイス、オン ライン ヘルプ、およびテンプレートのインストールに次のように影響します。日 付形式は、クライアント ブラウザの設定によって決まります。詳細については、 「日付形式の設定方法」(P.6-6)を参照してください。

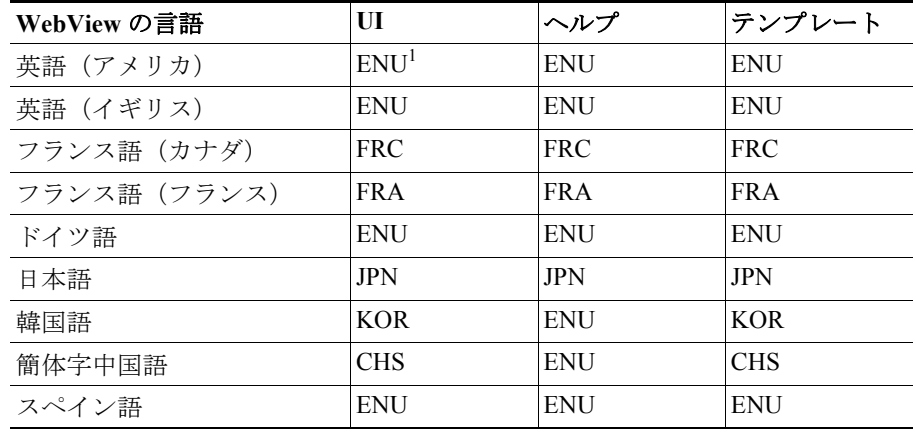

#### 表 **1-1 WebView** の言語選択

1. ENU = 英語(アメリカ)、FRC= フランス語(カナダ)、FRA= フランス語(ヨーロッパ)、 JPN= 日本語、KOR= 韓国語、CHS= 簡体字中国語

# <span id="page-33-0"></span>ブラウザの言語設定のローカライズ

WebView クライアントとは、サポートされている Internet Explorer Web ブラウザ を実行する Windows ベースの PC またはワークステーションのことです。ブラウ ザのデフォルト言語は Windows のインストール中に設定され、ほとんどの場合 は、変更する必要がありません。

WebView でサポートされる 2 つの言語(イギリス英語とカナダのフランス語)に ついては、IE ブラウザの言語にはありますが、Windows プラットフォームの言 語にはありません。

カナダのフランス語版または英語(イギリス)版の WebView をインストールす るように選択した場合は、IE ブラウザの言語を fr-ca または en-gb に設定する ことになります。

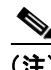

(注) 異なる言語にローカライズされたブラウザを*使用しない*ことには理由がありま す。詳細については、「混合言語インストール環境での日付および日付範囲」 (P.6-7)を参照してください。

#### ブラウザの言語設定を変更するには、次のように操作します。

- **ステップ1** ブラウザで、「ツール] >「インターネット オプション]の順に選択します。
- **ステップ2** 「全般]タブで、「言語]をクリックして、「言語の優先順位]ダイアログ ボック スを開きます。
- ステップ3 「追加]をクリックします。
- ステップ **4** [英語(B.K.)]または[フランス語(カナダ)]まで、スクロールして選択します。
- **ステップ5** 「OK]をクリックして「言語の優先順位]ダイアログボックスに戻ります。
- ステップ6 「上へ]と「下へ]のボタンを使用して、追加した言語をリストの最上部に移動 します。
- ステップ **7** [OK]をクリックして、インターネット オプションに関連するすべてのダイア ログボックスを閉じます。